# SOMDIMM‐LPC1788

# Users Manual

# For use with Touch Screen LCD Kit

Copyright ©2009, Future Designs, Inc., All Rights Reserved

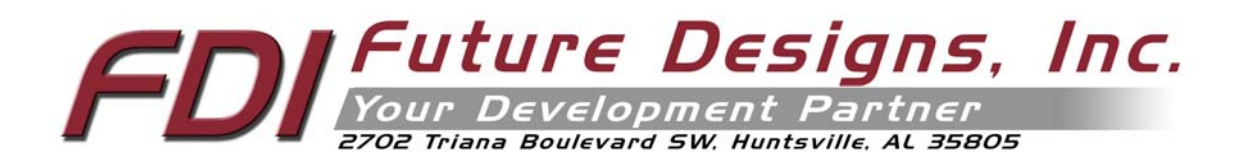

# **Table of Contents**

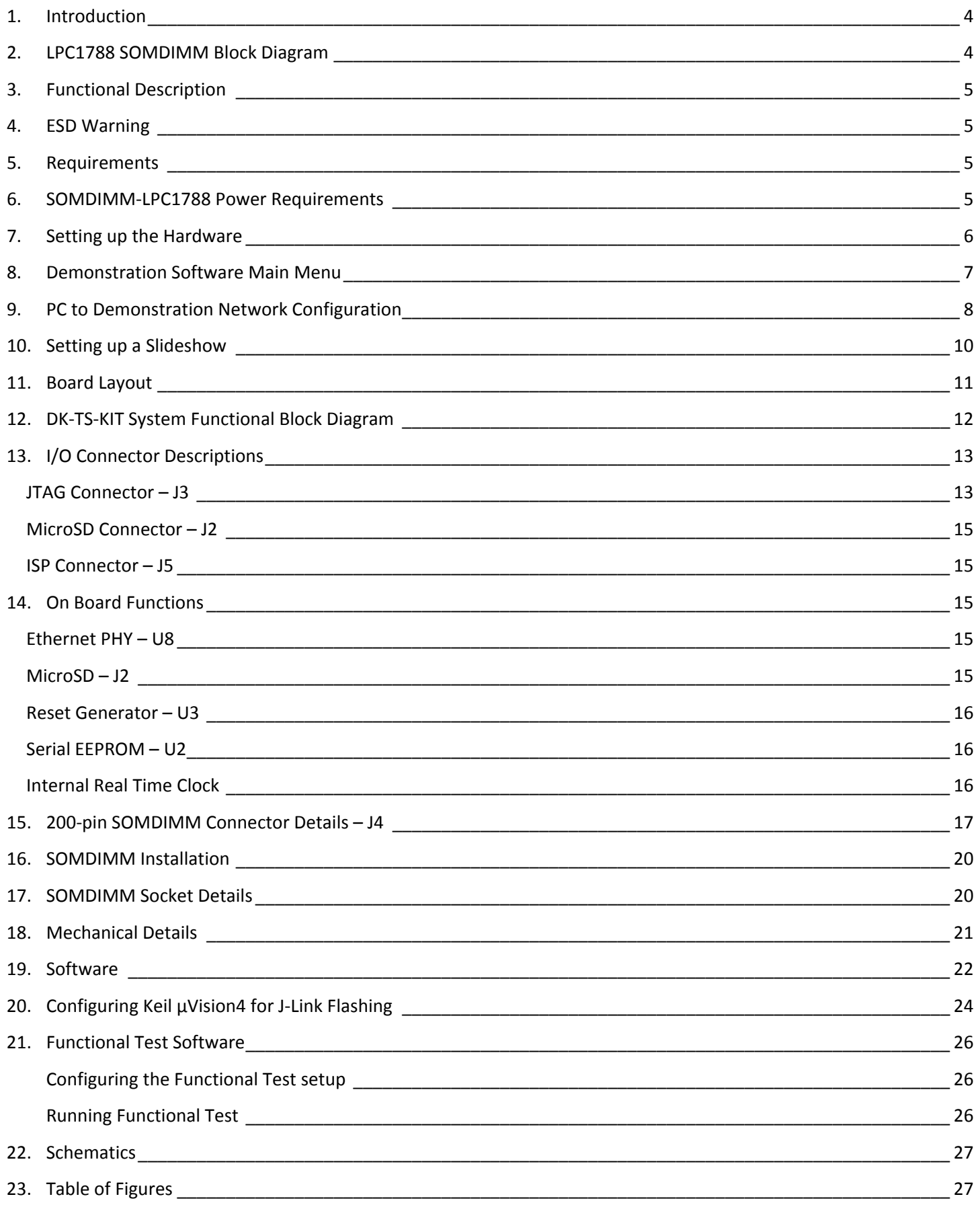

Information in this document is provided solely to enable the use of Future Designs products. FDI assumes no liability whatsoever, including infringement of any patent or copyright. FDI reserves the right to make changes to these specifications at any time, without notice. No part of this document may be reproduced or transmitted in any form or by any means, electronic or mechanical, for any purpose, without the express written permission of Future Designs, Inc. 2702 Triana Blvd, Huntsville, AL 35805.

For more information on FDI or our products please visit www.teamfdi.com.

**NOTE:** The inclusion of vendor software products in this kit does not imply an endorsement of the product by Future Designs, Inc. 2009 Future Designs, Inc. All rights reserved.

µEZ® is a registered trademark of Future Designs, Inc. Microsoft, MS‐DOS, Windows, Windows XP, Microsoft Word are registered trademarks of Microsoft Corporation. Other brand names are trademarks or registered trademarks of their respective owners.

FDI PN: MA000xx Revision: 1, 12/8/2010 2:30:00 PM Printed in the United States of America

## **1. Introduction**

The SOMDIMM‐LPC1788 provides a quick and easy solution for implementing a Cortex‐M3 based design by providing the basic functions necessary for a product on an easy to use SOMDIMM. The SOMDIMM uses an industry standard 200 pin SO‐DIMM interface. These sockets are utilized by virtually every laptop on the market.

This SOMDIMM is compatible with FDI's Family of Touch Screen LCD Kits but can also be used for custom platform development or customer applications.

# **2. LPC1788 SOMDIMM Block Diagram**

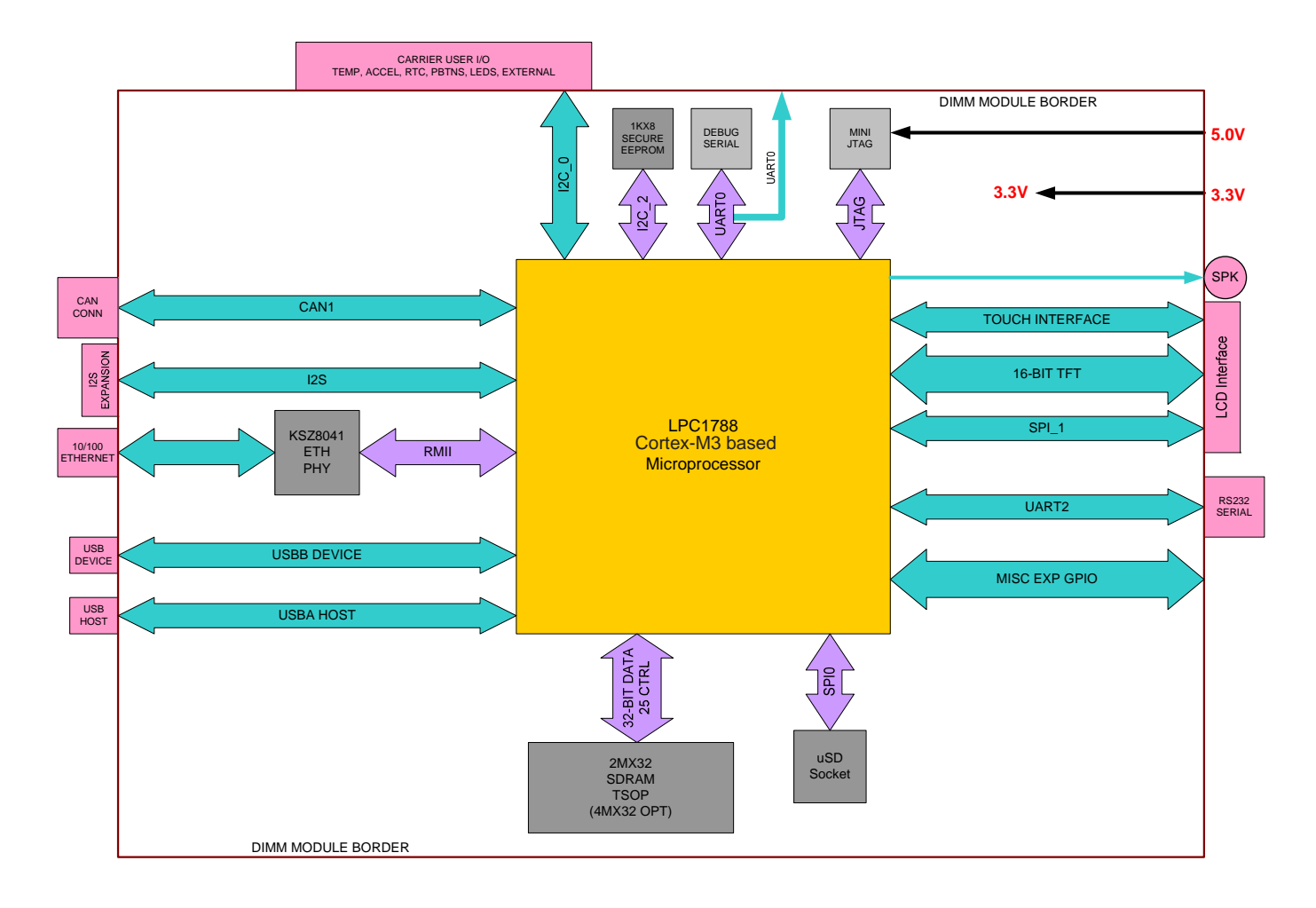

**Figure 1 – LPC1788 SOMDIMM Block Diagram**

# **3. Functional Description**

SOMDIMM‐LPC1788

- LPC1788 Cortex‐M3 based Microprocessor
- 2Mx32 SDRAM (8Mega-bytes) optional up to 32Mx32
- 1KB I2C-Serial EEPROM with Access Protection
- 10/100 Ethernet PHY
- Micro SD Card Socket for up to 2Giga‐bytes storage (SDHC is not supported)
- Mini JTAG
- ISP Connector for use with USP-ICP-LPC2K
- Power‐on Reset Generator

## **4. ESD Warning**

The DK‐TS‐KIT shipped in a protective anti‐static package. The kit must not be subjected to high electrostatic potentials. Damage may occur to the boards that will not be covered under warranty. General practice for working with static sensitive devices should be followed when working with the DK‐TS‐KIT.

## **5. Requirements**

The SOMDIMM‐LPC1788 requires a carrier board with a 200‐pin SO‐DIMM socket. The socket should have the key at the 1.8V location (the SOMDIMM‐LPC1788 doesn't require 1.8V). The CARRIER Board from Future Designs provides this socket and should be utilized to develop your application for initial verification.

Example SO‐DIMM Socket Manufacturer and Part Number: TYCO 1473005‐4

Please refer to section 10 for the pin out details of the SOMDIMM Edge Finger.

## **6. SOMDIMM‐LPC1788 Power Requirements**

The following power requirements were measured at room temperature at 120MHz operating clock rate:

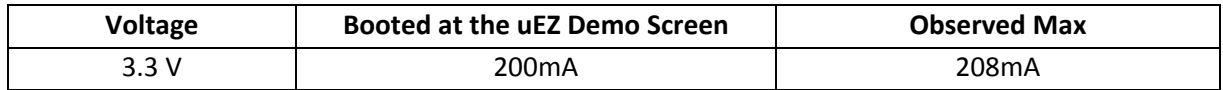

# **7. Setting up the Hardware**

The following are step by step instructions for setting up the hardware.

- 1) Make sure you have a SOMDIMM‐LPC1788 board plugged into the CARRIER board at J1.
- 2) Verify the LCD Interface ribbon cable connects the CARRIER board to the LCD CARRIER (J7) board.
- 3) With the power off, plug the 5V center-positive Power Supply into 5V (P5) of the CARRIER board.
- 4) Connect an RJ-45 Ethernet cable to the ETHERNET (J5) interface of the CARRIER board.
- 5) Plug in a female‐to‐female DB9 serial cable (not included in the DK‐TS‐KIT) between PC and RS232 (P4)
- 6) Insert a flash media drive with the demonstration files (included) into USB HOST (P1).
- 7) If available, plug in a Mini-USB cable to USB DEVICE (P6).
- 8) If available, plug in a CAN DB9 cable into CAN (P3).
- 9) Turn on the power. The title screen should appear and a short tune is played. The main menu will appear.
- 10) After connecting all of the above, your configuration should look as follows:

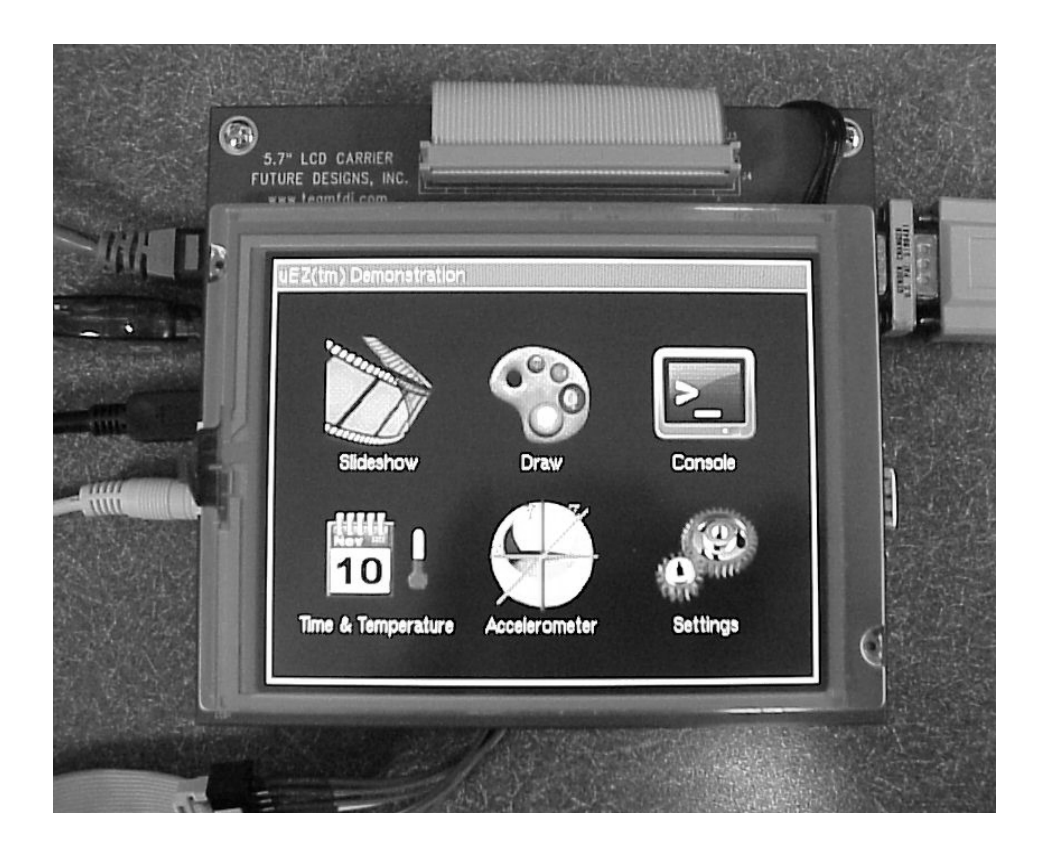

## **8. Demonstration Software Main Menu**

The Demonstration Software has the following options:

**Slideshow**

Loads up to nine slides from the flash drive and allows the user to scroll up and down through the material. Slide back to the load screen to return to the main menu. See **Setting up a Slideshow** for details on how to customize.

**Draw**

A very simple art program is provided. Use the touch screen to draw lines in the box to the right. Click on **Color** to rotate through a list of color choices. **Save** stores the graphic image as the file IMAGE.RAW on the USB Flash drive. **Load** recalls the saved graphic image from the USB Flash drive.

**Console**

Presents an output screen showing what a remote user sees when Telnetting into the console. On a Windows PC, configure the PC as explained in **PC to Demonstration Network Configuration,** then open a CMD window and type "telnet 192.168.10.20" to connect to the DK‐TS‐KIT. Type "dir" to show the contents of the Flash drive that is plugged into the DK‐TS‐KIT. Type "quit" to disconnect.

**Time & Temperature**

Displays the current time and date from the external Real Time Clock (RTC) and the temperature from the LM75 temperature sensor on the CARRIER board.

**Accelerometer**

Demonstrates the accelerometer by moving a simulated ball across the screen as the CARRIER board is tilted along the X and Y axis.

**•** Settings

Displays the submenu screen.

**Calibrate**

Calibrates the Touch Screen and stores the new calibration information in the EEPROM on the SOMDIMM.

**Functional Test**

Provides a step by step test of all basic features of the DK‐TS‐KIT. Requires additional hardware to test all features. See **Functional Test Software** section for more details.

**FCT Loopback**

Puts the unit into a mode that will communicate with another DK‐TS‐KIT running the **Functional Test**. See **Functional Test Software** section for more details.

# **9. PC to Demonstration Network Configuration**

In order to communicate via Ethernet to the DK‐TS‐KIT, the PC's network configuration will need to be changed. The simplest method is to give the PC another IP number and add the PC to another subnet. If using Windows XP, follow these instructions. Other operating systems should have similar operations.

Start by going to the **Control Panel** and select **Network Connections**. Then double click the **Local Area Connection** (or similarly named) and click **Properties**. The following dialog should appear. Scroll down to "Internet Protocol (TCP/IP)", select, and then click **Properties**.

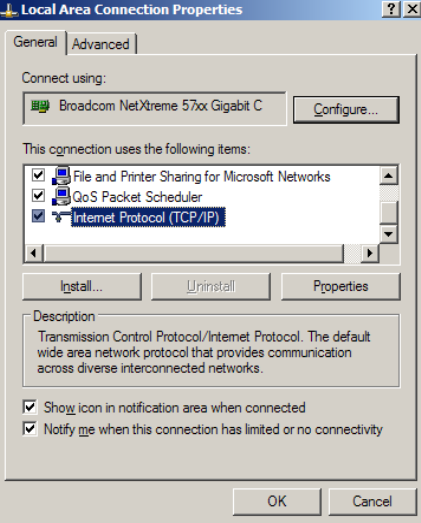

On the next screen, the computer needs to be set to a static IP number. Enter the current IP address, subnet mask, default gateway, and DNS servers (enter the command "ipconfig /all" at a CMD window to get this information). Then click **Advanced** and then click **Add…** and enter the following information and then click **Add**. Click **OK**. Click **OK**.

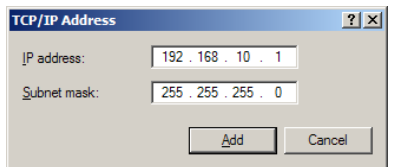

Open another CMD window and type the command "ping 192.168.10.20" and should output the following:

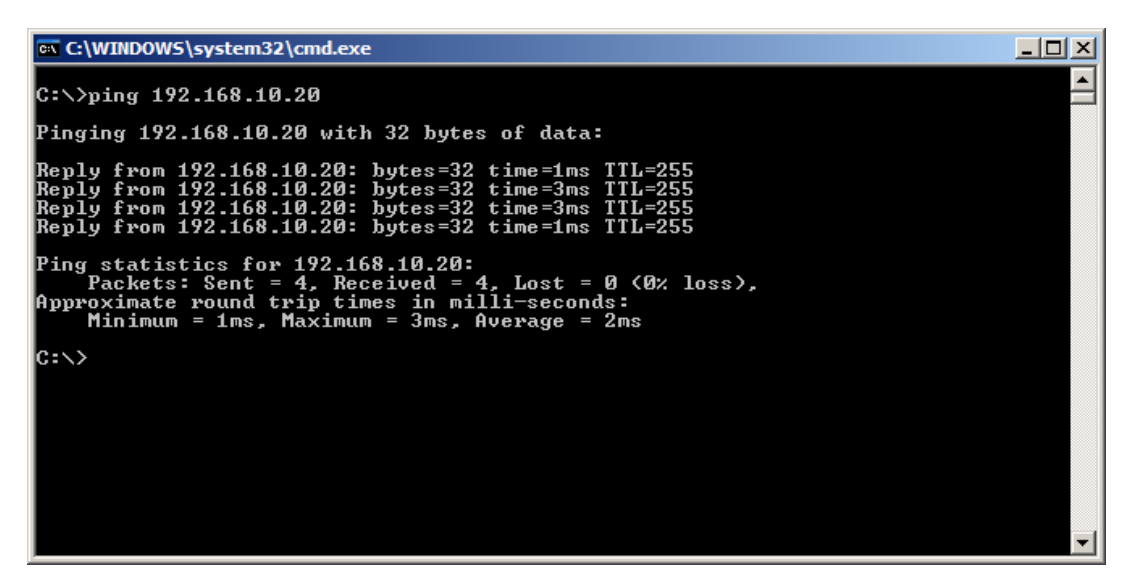

Open a browser and go to http://192.168.10.20 and watch the output. It should appear as follows:

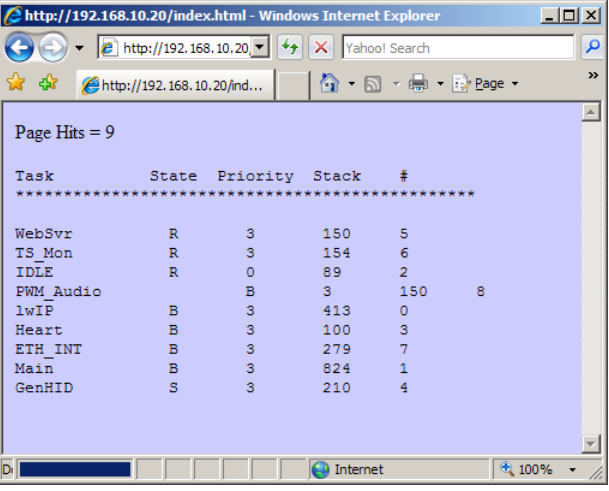

States are: R = Running, B = Blocked, S = Suspended, D = Deleted

NOTE: Blocked means the task is waiting for an event and has a timeout specified, Suspended means it also waiting but has no timeout.

The Stack value is the stack watermark representing the lowest amount of stack left in 32‐bit words. For example, in your screenshot, the WebSvr task has always had 150\*4 = 600 bytes (or more) available in its stack.

# is the task control block number in FreeRTOS. In short, it is the unique number for an active task.

# **10. Setting up a Slideshow**

The Slideshow demonstration loads and scrolls between images provided on a USB Flash drive. Images must be in 24 bit uncompressed Targa (.TGA) format. Adobe Photoshop and many other graphics programs can save images in this format.

When using DK‐TS‐KIT's with a VGA LCD (e.g. DK‐57VTS‐LPC1788), the images must be 640x480 in size and use the file names VSLIDE01.TGA, VSLIDE02.TGA, VSLIDE03.TGA, etc. For best results, always use caps in the filename. There is a limit of 8 slides in a VGA slideshow.

## **11. Board Layout**

The following figures illustrate the layout of the various components of the DK‐TS‐KIT. They are for reference only and are subject to change.

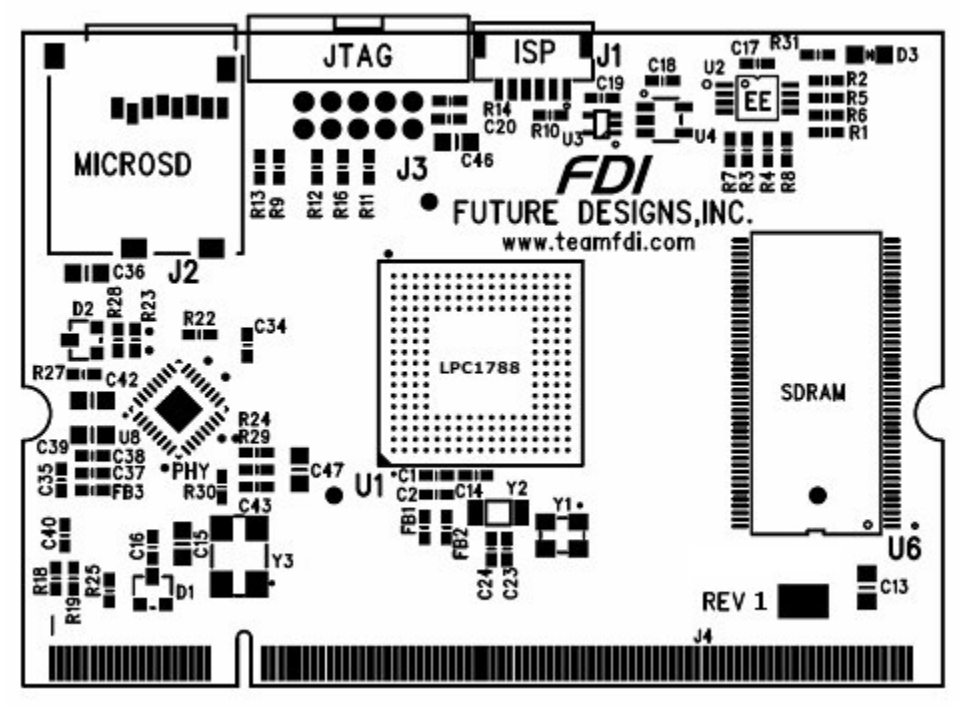

**Figure 2 – SOMDIMM‐LPC1788 Top Side**

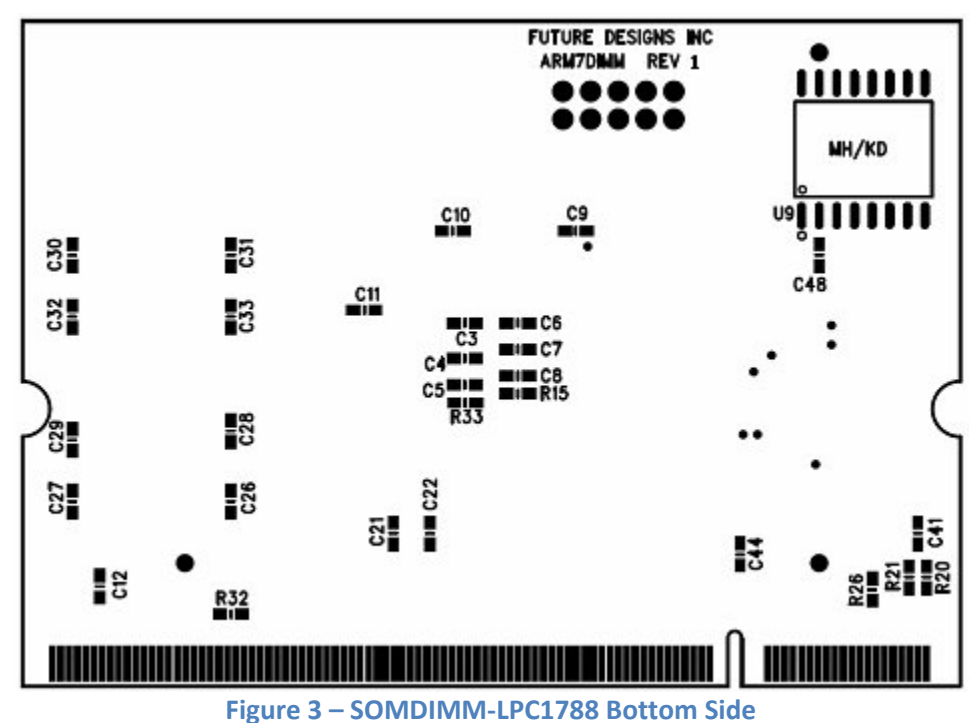

# **12. DK‐TS‐KIT System Functional Block Diagram**

The DK‐TS‐KIT Block Diagram is illustrated below. (5.7" VGA shown)

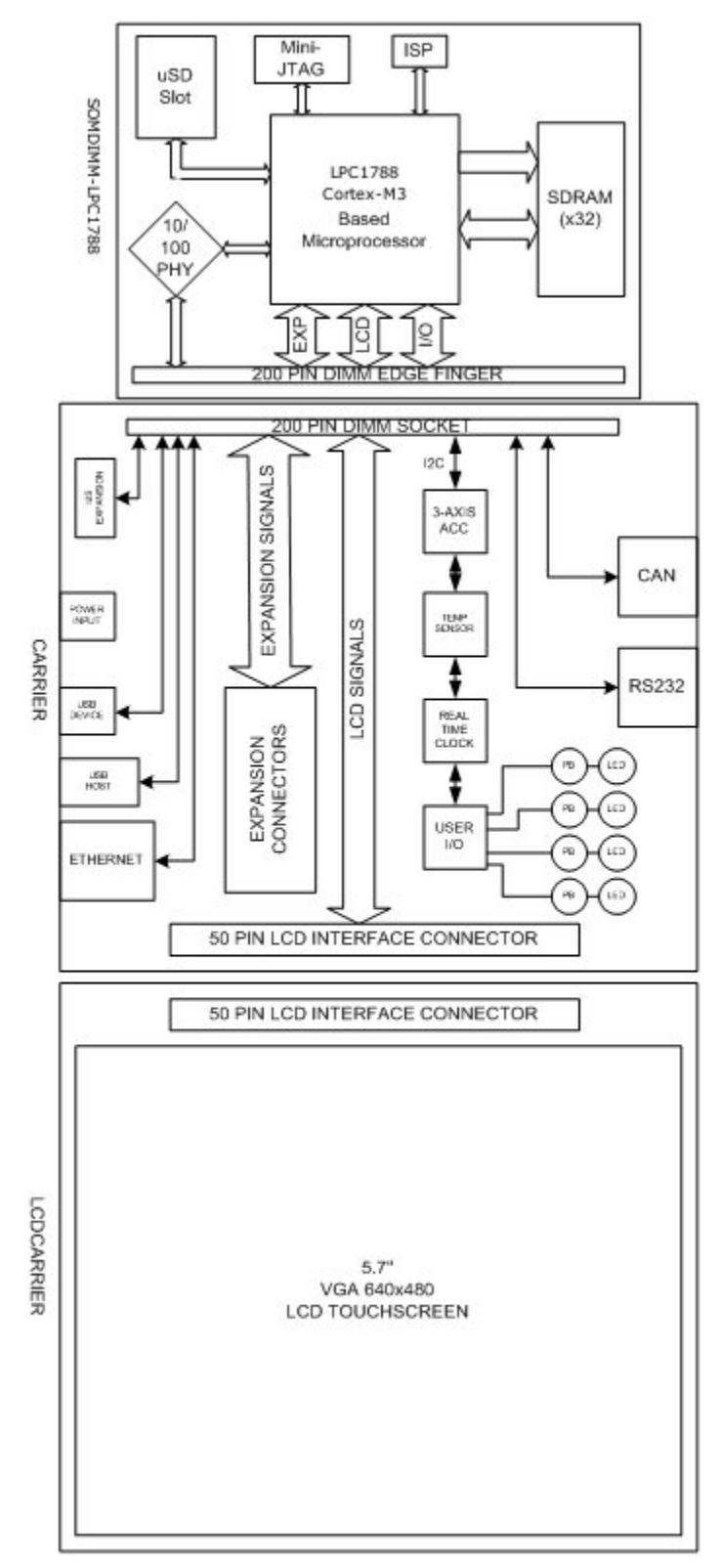

**Figure 4 – DK‐TS‐KIT System Block Diagram**

# **13. I/O Connector Descriptions**

### **JTAG Connector – J3**

The SOMDIMM‐LPC1788 uses a new, reduced size JTAG connector based on a 2mm Header. This smaller connector provides 100% of the functionality of the standard 20‐pin JTAG connector, but utilizes 70% less board space. The connector is a standard part available from most major vendors.

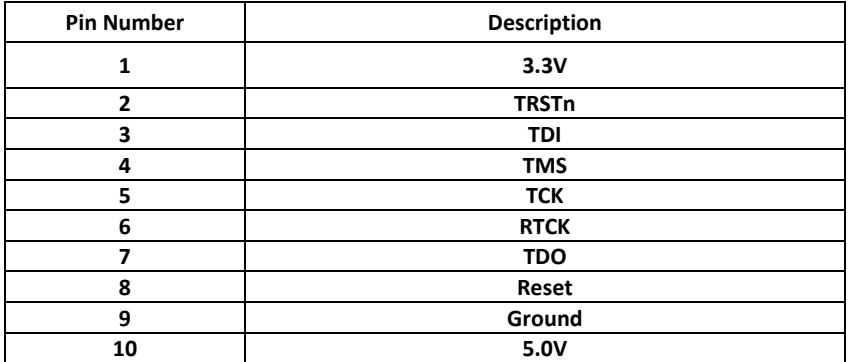

For users that may have existing JTAG debuggers, an adapter may be fabricated using the following wiring diagram: (part numbers for the connectors are included from both the manufacturer and Digi-key)

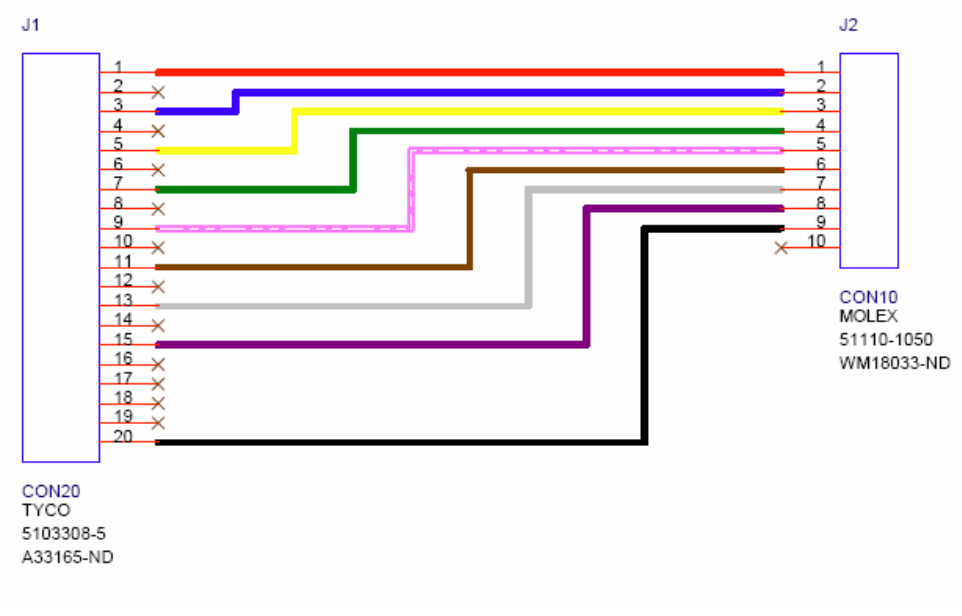

**Figure 5 – Mini JTAG Adapter Wiring Diagram**

The DK‐57xTS‐LPCxxxx that ship with the SEGGER J‐Link Lite now include the FDI JLink Adapter board to convert the standard JTAG connector to the SOMDIMM mini JTAG connector.

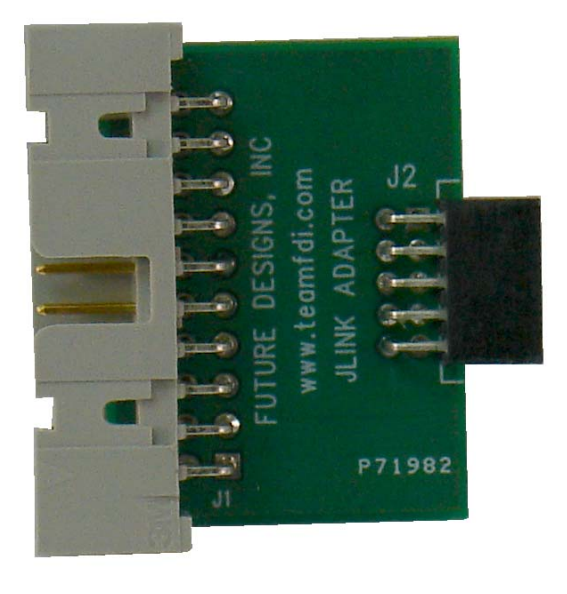

**Figure 6 – FDI JTAG Adapter Board**

#### **MicroSD Connector – J2**

The SOMDIMM‐LPC1788 utilizes a MicroSD Socket for flexible mass storage capability. MicroSD Flash Cards are utilized by almost every cell phone on the market and are very cost effective, providing as much as 2GB of user‐changeable memory storage. Adapter cards are available (and are usually included with the MicroSD) to facilitate installation of the MicroSD card into a standard SD reader. At this time, the SOMDIMM‐LPC1788 µEZ® software does not support SDHC MicroSD Cards.

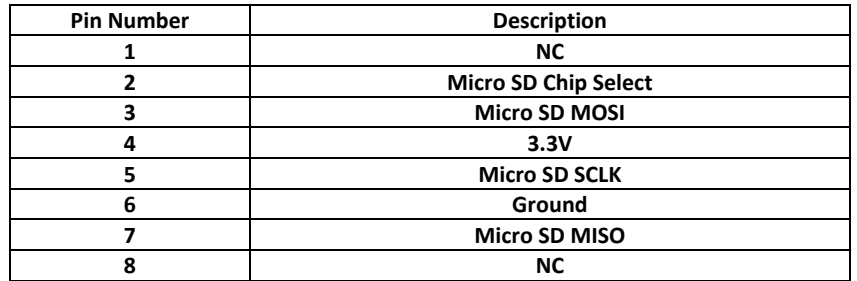

#### **ISP Connector – J5**

The SOMDIMM‐LPC1788 includes an ISP programming header that is designed to be utilized with the USB‐ ICP‐LPC2K programmer from Future Designs. This connector is a 1.5mm JST Male, shrouded connector. The JST Part Number is: SM06B‐SHLS‐TF. The pin out shown below is a direct, 1:1 connection to the USB‐ICP‐ LPC2K programmer available from Future Designs, Digi‐Key or Mouser. This ISP programmer may also be included in some, but not all, DK‐TS‐KITS.

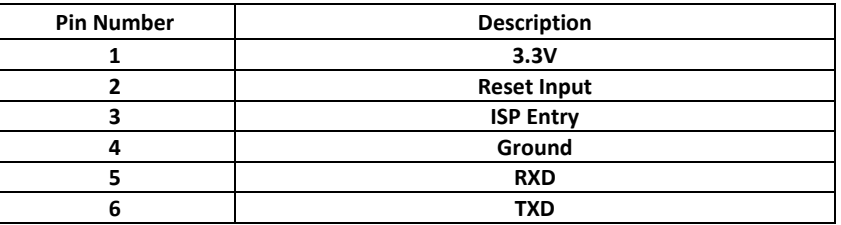

## **14. On Board Functions**

#### **Ethernet PHY – U8**

The SOMDIMM‐LPC1788 provides an Ethernet PHY from Micrel, KSZ8041NL. The KSZ8041NL is a single chip solution for a 100BASE‐TX/10BASE‐T physical layer transceiver. It has support for media independent interface (MII), reduced MII (RMII), and HP MDI/MDI‐X auto crossover. This allows for any standard Ethernet cable to be used, even a crossover cable. The KSZ8041NL is fully compliant to IEEE 802.3u with support for auto‐negotiation and manual selection of 10/100Mbps speed as well as full and half‐duplex modes.

For detailed information, please refer to the specific data sheet for this device available from the manufacturer.

#### **MicroSD – J2**

The SOMDIMM‐LPC1788 provides a MicroSD interface for access to a removable Flash memory. Micro Secure Digital cards are one of the lowest prices per capacity memory cards available. They allow the LPC1788 to have access to a much larger amount of Flash memory in a very small form factor. When using a MicroSD card it can be accessed via the SPI0 bus of the LPC1788. At this time, SDHC MicroSD Cards are not supported by the µEZ® software.

#### **Reset Generator – U3**

The SOMDIMM-LPC1788 utilizes a TPS3801 power-on reset supervisor and voltage monitor. The TPS3801 includes an external reset input that is connected to the reset button on the CARRIER Board.

For detailed information, please refer to the specific data sheet for this device available from the manufacturer.

#### **Serial EEPROM – U2**

The SOMDIMM‐LPC1788 includes a serial EEPROM, NXP PCA24S08. This device provides 1K‐Byte of serial electrically erasable and programmable Read‐only memory (EEPROM). Data is received and transmitted via the serial I2C bus. Access permissions limiting reads or writes can be set via the I2C‐bus to isolate blocks of memory from improper access.

#### **PCA24S08 Device I2C Bus 2 Address = 0xA8**

For detailed information, please refer to the specific data sheet for this device available from the manufacturer.

#### **Internal Real Time Clock**

The SOMDIMM‐LPC1788's LPC1788 includes an Internal Real Time Clock. The LPC1788s Internal RTC, at room temperature, draws less than 1µA of current in standby. The internal RTC features 20 bytes of battery‐backed storage, a dedicated 32kHz low power oscillator, and a dedicated battery power supply pin.

For detailed information, please refer to the specific data sheet for this device available from the manufacturer.

# **15. 200‐pin SOMDIMM Connector Details – J4**

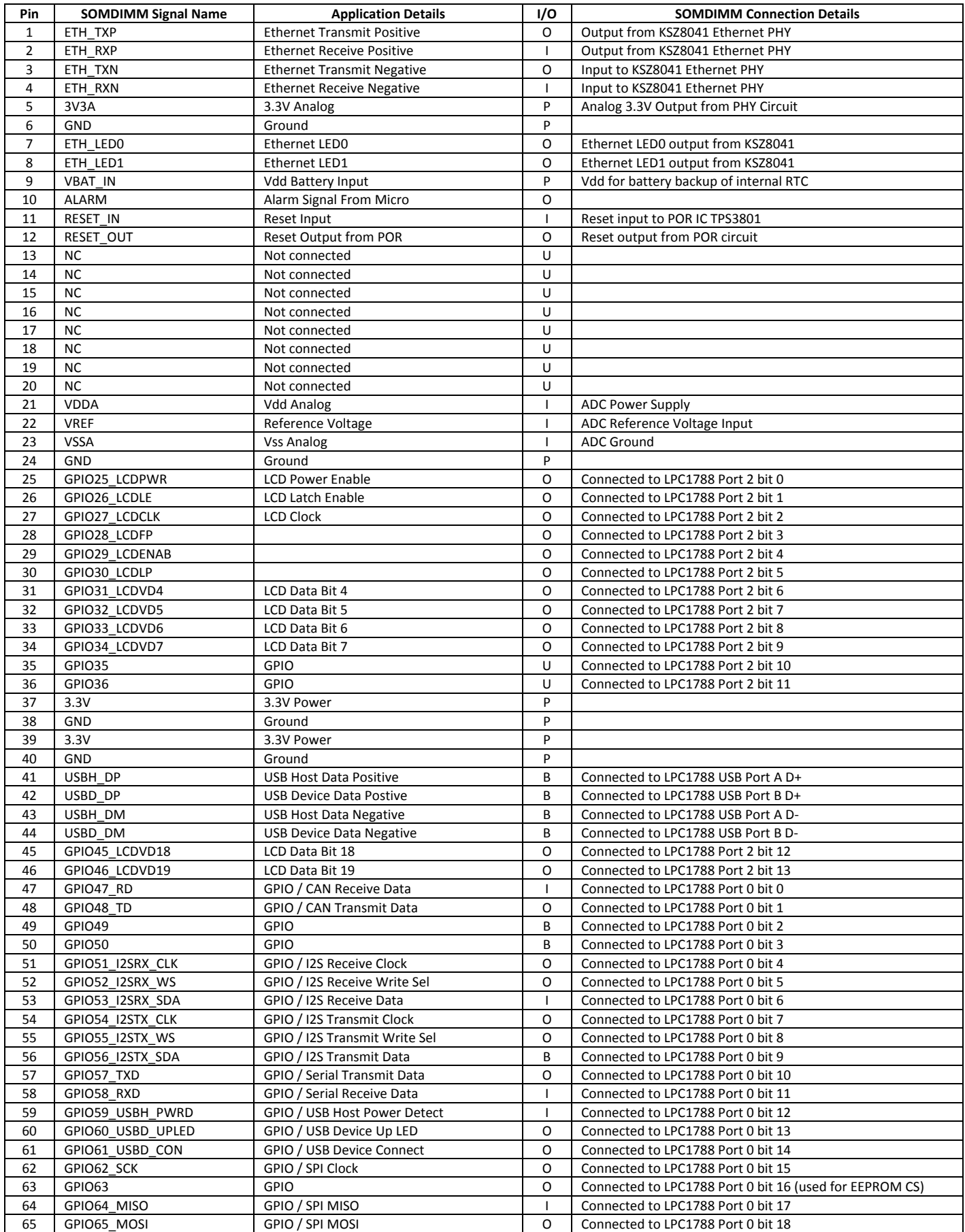

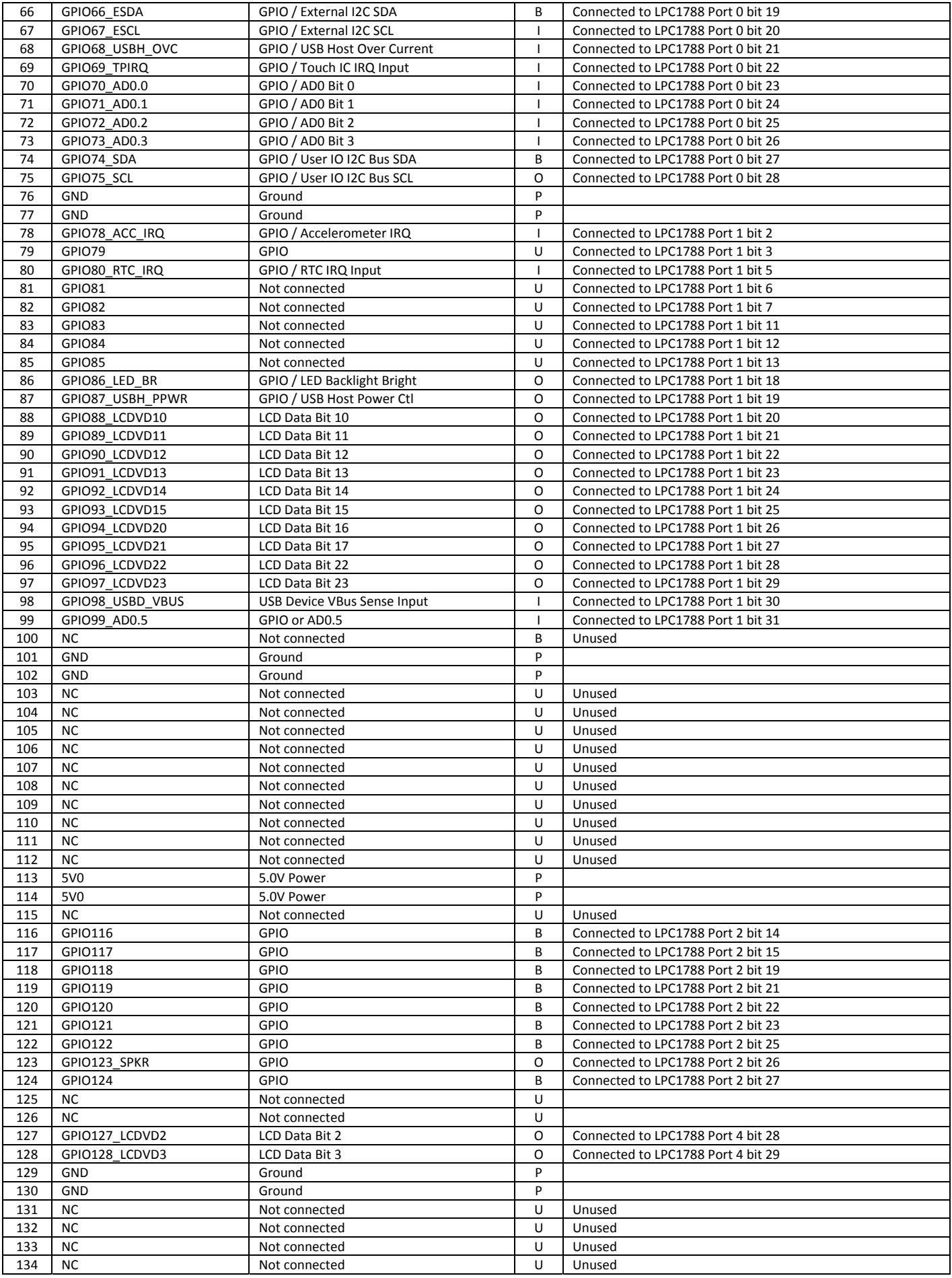

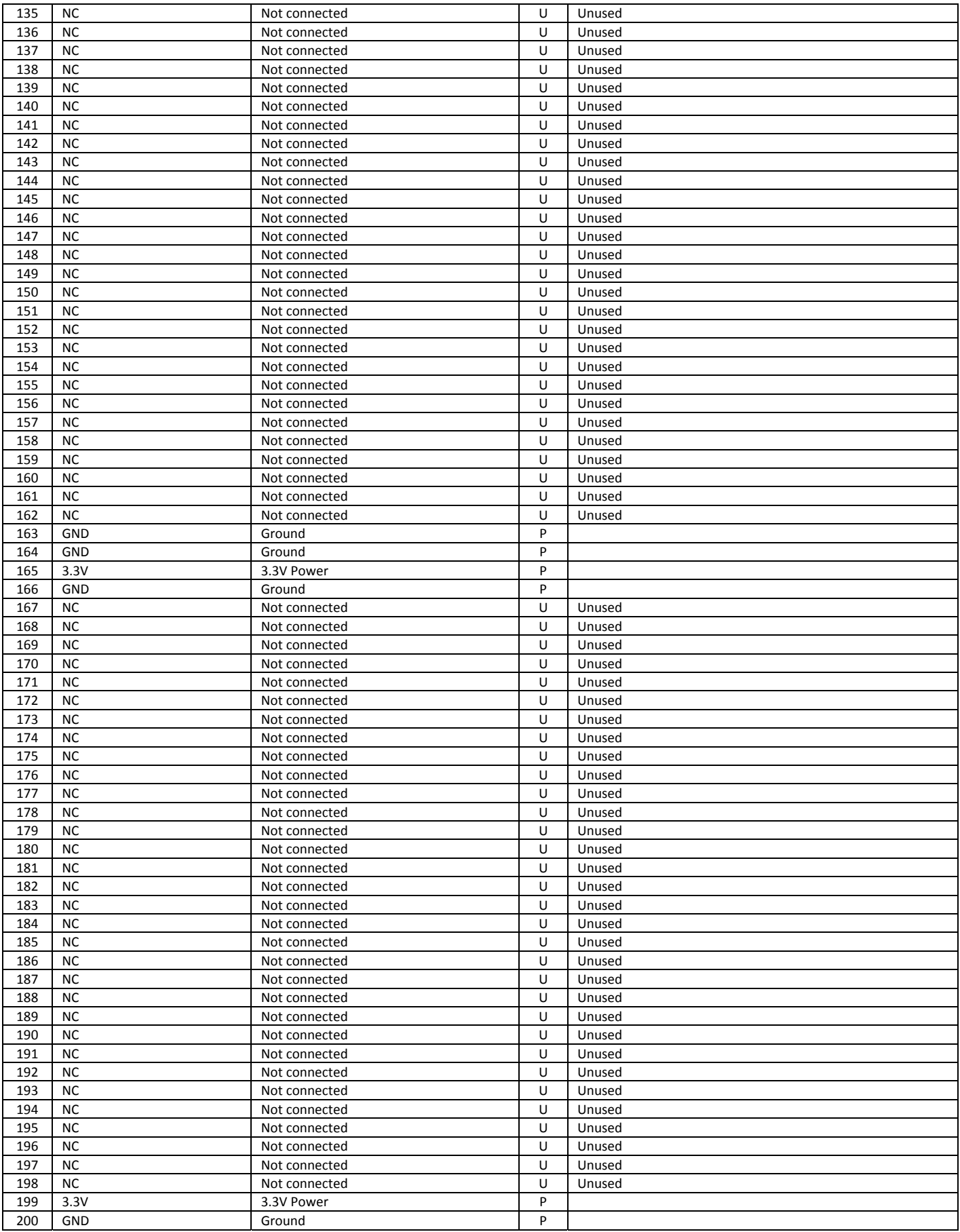

# **16. SOMDIMM Installation**

The SOMDIMM‐LPC1788 should be inserted into the DIMM Socket as shown below and then locked into place by pushing down to the Carrier Board. Ensure the SOMDIMM is inserted completely into the socket prior to locking. The socket utilized on the CARRIER Board is rated for a minimum of 25 insertions.

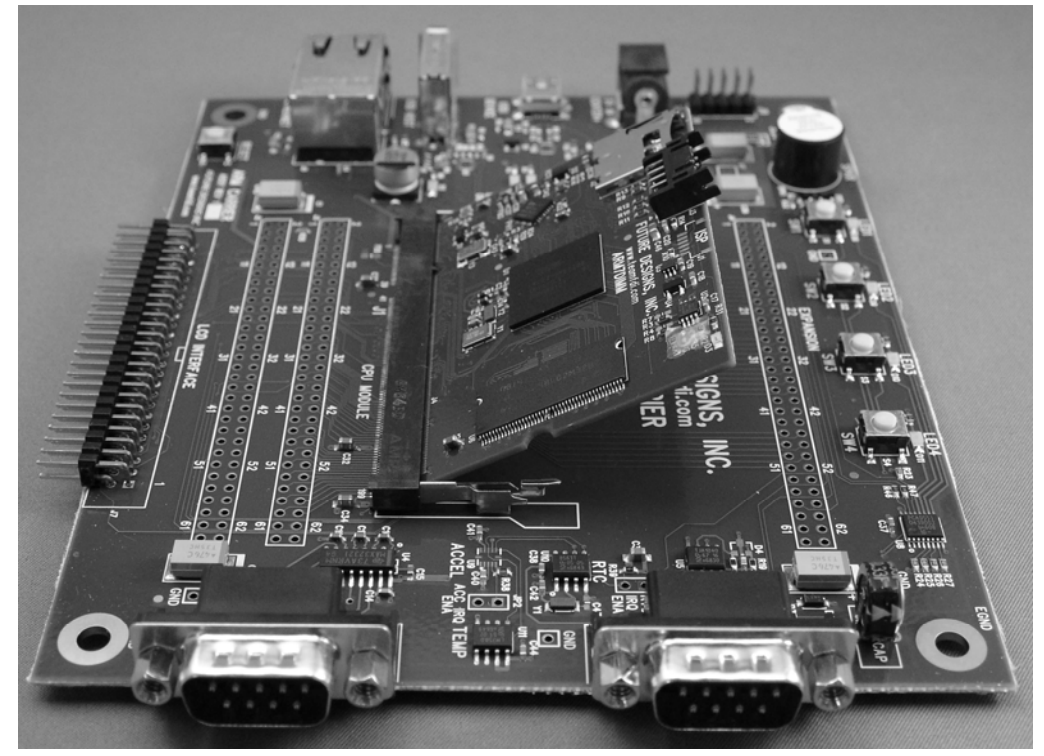

**Figure 7 – SOMDIMM Insertion**

## **17. SOMDIMM Socket Details**

The SOMDIMM‐LPC1788 is designed to be used with a standard 200‐pin DDR2 SO‐DIMM Socket connector. An example connector part is as follows: Mfg: Tyco (AMP), Part Number: 1473005‐5.

# **18. Mechanical Details**

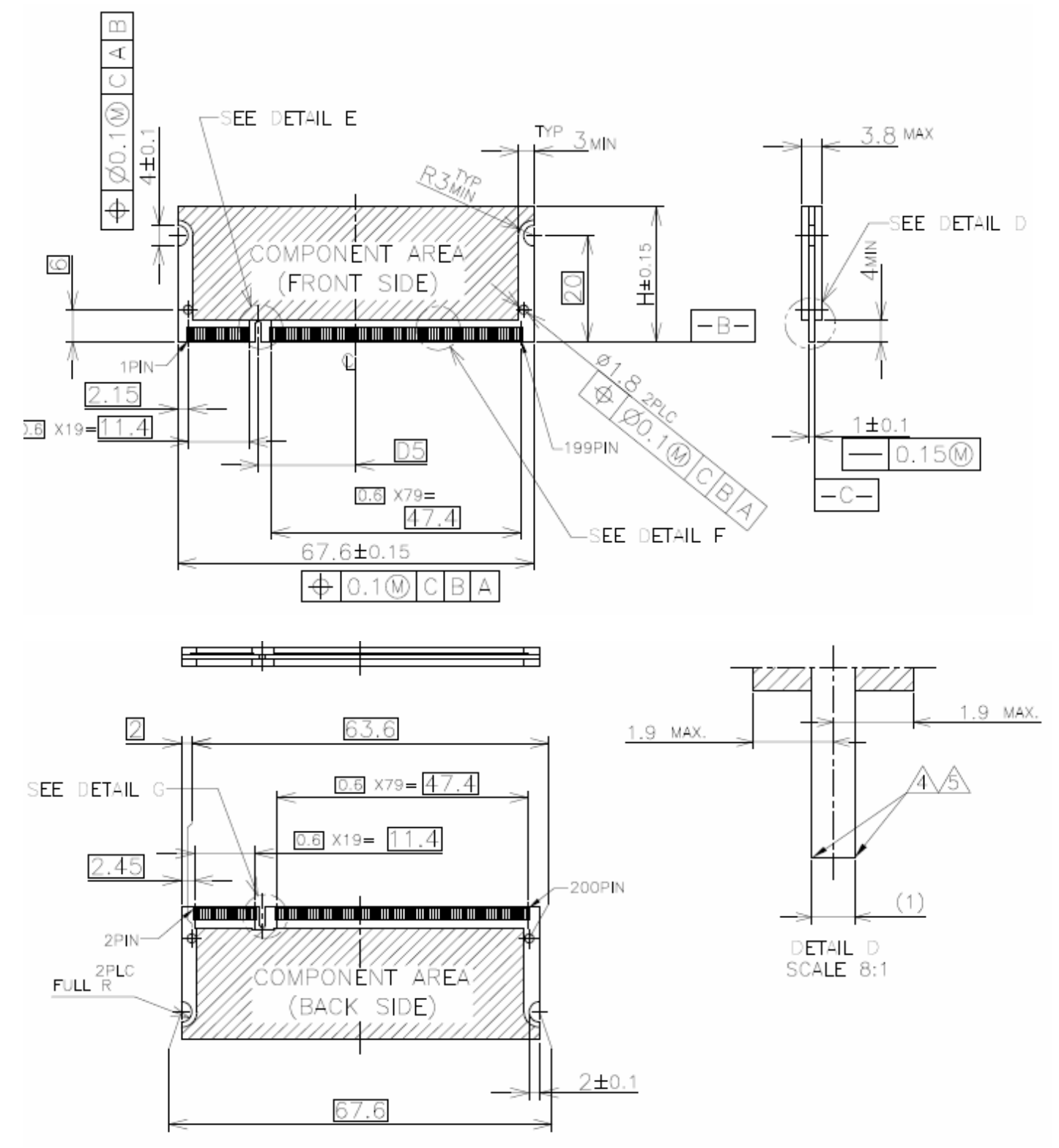

**Figure 8 – SOMDIMM‐LPC1788 Mechanical Details**

## **19. Software**

**µEZ®** takes its name from the Muses of Greek mythology. A Muse was a goddess who inspired the creation process for the arts and sciences. Like its ancient Greek namesake, the **µEZ®** platform inspires rapid development by supplying customers with an extensive library of open source software, drivers, and processor support ‐ all under a common framework. **µEZ®** development works on the premise of "design once, reuse many times". This provides an open source standard for embedded developers to build upon and support. **µEZ®** allows companies to focus on innovation and on their own value‐added applications while minimizing development time and maximizing software reuse.

The diagram below shows a typical embedded application stack. **µEZ®** has three primary categories of components that help simplify embedded application development:

- **1. Operating System Abstraction Layer (µEZ® OSAL)**
- **2. Sub-system drivers (µEZ® TCP/IP, µEZ® USB, µEZ® Driver)**
- **3. Hardware Abstraction Layer (µEZ® HAL)**

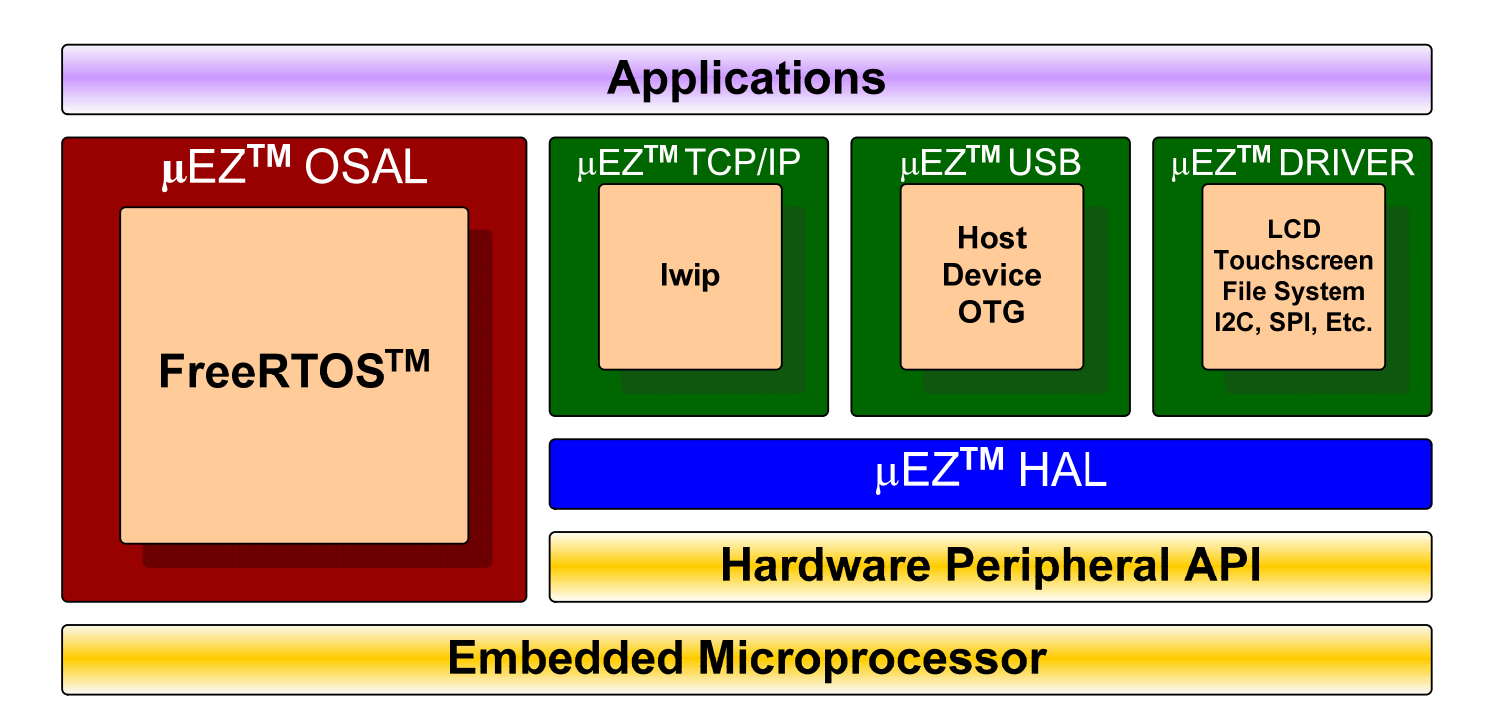

The selection of an RTOS can be one of the most daunting aspects of an embedded system development. With **µEZ®** the primary features of common multi‐tasking operating systems are abstracted, thus easing the transition to an open source or low‐cost RTOS. The **µEZ®** OSAL provides applications access to the following features in an OS‐ independent fashion:

- Pre‐emptive multitasking
- Stack overflow detection
- Unlimited number of tasks
- **Queues**
- Semaphores (binary, counting, mutex)

The **µEZ®** sub‐system drivers utilize the OSAL functions to provide protected access to the processor peripherals. The sub‐system driver API functions are typically protocol layer interfaces (TCP/IP, USB, etc) designed as high-level access routines such as open, close, read, write, etc. where possible.

The HAL functions provide single‐threaded unprotected access to the processor peripherals. Customers can use the **µEZ®** HAL routines provided by FDI or they can write their own. The HAL routines provide for RTOS/**µEZ®** independence and allow portability within a family of processors.

**µEZ®** is ideally suited for Embedded Systems with standard features such as:

- Processor and Platform BSPs (Board Support Packages)
- Real Time Operating System (RTOS)
- Memory Management
- NAND/NOR Flash
- SDRAM and DDR Memory
- TCP/IP stack
- USB Device/Host Libraries
- Mass Storage Devices
- LCD Displays with Touch Screen
- Input / Output Devices

# **20. Configuring Keil µVision4 for J‐Link Flashing**

- 1) Plug in the J-Link device into the PC and install any drivers as directed.
- 2) Plug in the J-Link's JTAG connector to the SOMDIMM board at J3 with the JTAG adapter.
- 3) From the Menu Bar select **Flash** then **Configure Flash Tools**.
- 4) Under Use Target Driver for Flash Programming select the CortexM/R J-LINK/J-Trace

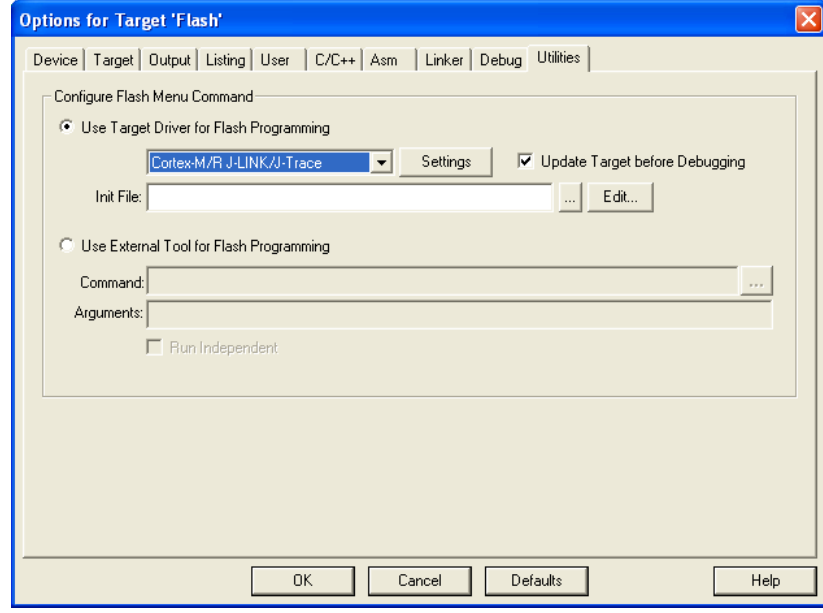

5) Click the Debug tab then click the radial button Use and select the CortexM/R J-LINK/J-Trace in the drop down menu

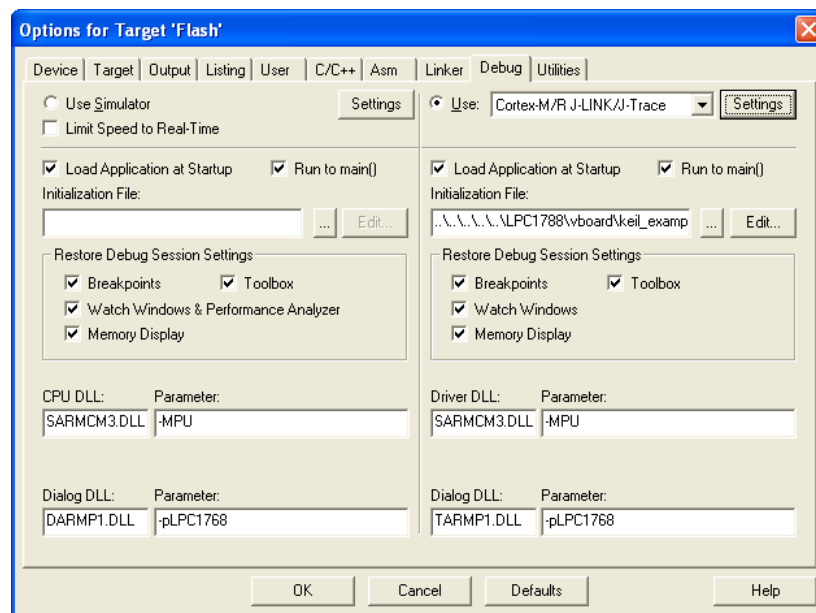

- 6) Click setting then Select the Flash Download tab
- 7) Click **Add** and the LPC17xx IAP 512KB Flash

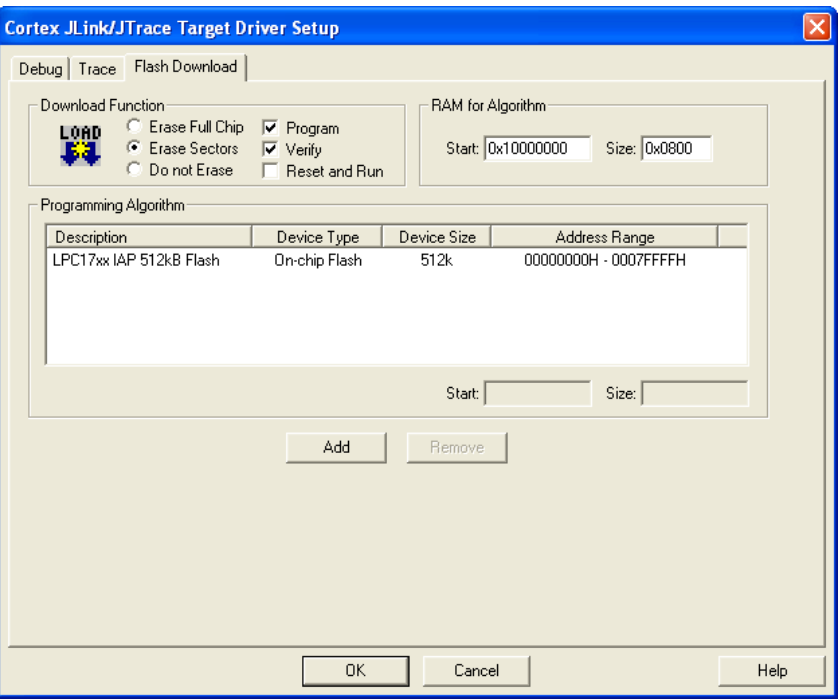

8) Close the dialogs, compile the project then press Ctrl + F5 to start debugging

## **21. Functional Test Software**

The functional test software tests all the features of the DK‐TS‐KIT. Additional hardware is required to test all the features, but these additional tests can be bypassed if the necessary hardware is not available.

### **Configuring the Functional Test setup**

Another DK‐TS‐KIT is required for complete functional testing. By connecting to another kit's serial and CAN port, the functional test can receive automatic responses for specific queries. The DK-TS-KIT only needs a version of firmware that has the FCT Loopback program. This document will refer to this second unit as the "loopback unit".

Start with a CARRIER board that is already connected as described above, but disconnect the PC to serial connection. Connect a null modem cable between the CARRIER RS232 port (P4) and the loopback unit's RS232 port (also P4). NOTE: A gender change may be required. Then connect a DB9 cable between the CARRIER CAN port (P3) and loopback unit's CAN port (also P3). Power will be provided to the loopback unit from the CARRIER CAN port. When the unit boots up, select **Settings** and then **FCT Loopback**. You are now ready to do the functional test.

### **Running Functional Test**

From the Main Menu, select Settings and then **Functional Test** to start the test. To abort the functional test, PRESS and HOLD the **Cancel** button. If the current test cannot be performed, press **Skip** to go to the next test. Most tests will run automatically and will report a green "Pass" or red "Fail" output. Some tests will require user input in the form of a question and a **Yes** or **No** response. If a test fails, the functional test will pause to show the error – press **OK** to continue.

The following tests are performed:

- SDRAM Memory is sized and a basic test is performed to confirm read/write access.
- LCD Colors Red, Green, and Blue are displayed in smooth bands to ensure the LCD lines are correct.
- External RTC The CARRIER board has an external NXP I2C PCF8563 Real Time Clock that is set to 1/1/2009, 8:00:00 and then sampled for 3 seconds to verify that it is operational.
- Internal RTC The LPC1788 has an internal RTC that is programmed to 1/1/2009, 8:00:00 and then sampled for 3 seconds to verify that it is operational.
- EEPROM The EEPROM is tested for communication and integrity.
- Temperature Sensor The CARRIER board has an external LM75A that is tested to be in a range of 20‐30 C.
- Serial Port A serial command is sent to the loopback unit and a response detected.
- CAN Port An 8 byte message is sent via CAN to the loopback unit and a response detected.
- Micro SDCard A FAT formatted Micro SDCard that is inserted into the SOMDIMM‐LPC1788 J2 slot is read to verify that the file TESTSDC.TXT is correct. (SDHC not supported)
- USB Host A FAT formatted USB Flash drive inserted into the CARRIER board P1 slot is read to verify that the file TESTUSB.TXT is correct.
- Accelerometer The on board accelerometer detects when the CARRIER board is rotated 90 degrees back (LCD facing towards the back and upside down) and then rotated forward 90 degrees (LCD facing forward and right side up).
- LEDs and Buttons All four LEDs (LED1 to LED4) on the CARRIER board are lit by pressing the push button switches SW1 to SW4.
- USB Device The CARRIER board is plugged into a PC via its USB Device port (P6) and acts as a keyboard. Pressing the Caps Lock key twice on the PC will continue the functional test.
- Speaker Tunes are played and the User is asked to verify that they are heard.
- Ethernet Waits for a web page hit at http://192.168.10.20/

A final report of PASS or FAIL is displayed along with a list of any Skipped and Failed items.

# **22. Schematics**

Please see the website at:

http://www.teamfdi.com/SOMDIMM‐LPC1788

# **23. Table of Figures**

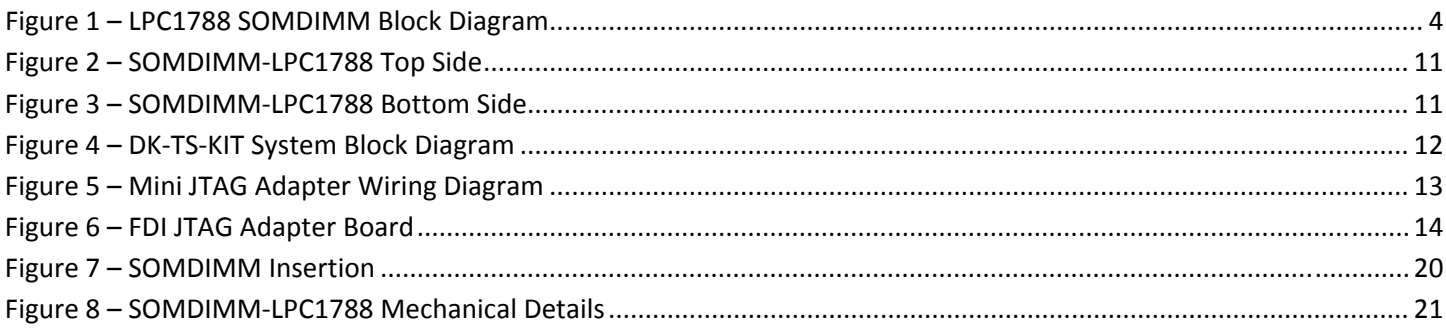